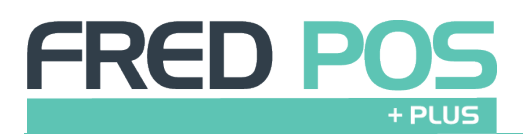

### **CASH SALE:**

- Log on
- Scan OTC Item(s)
- If sale includes prescriptions, touch the **Waiting Scripts** hotkey to add prescriptions, select the patient/s from the list & touch **Select**
- Touch **\$5, \$10, \$20, \$50, \$100**
- Or touch **Exact Cash** or press **Enter** or **F12** to go to the Tender Screen
- Type the amount tendered & press **Enter**

# **EFTPOS/CREDIT CARD SALE:**

- Log on
- Scan OTC Item(s)
- If the sale includes prescriptions, touch the **Waiting Scripts** hotkey to add prescriptions, select the patient/s from the list & touch **Select**
- Touch **EFTPOS**
- Press **Enter** to finalise the transaction

## **CHEQUE SALE:**

- Log on
- Scan OTC Items(s)
- If sale includes prescriptions, touch the **Waiting Scripts** hotkey to add prescriptions, select the patient from the list & touch **Select**
- Touch **Cheque**
- Press **Enter** to finalise the transaction

## **TEMPORARY PRICE OVERRIDE:**

- Scan OTC Item
- Touch the **Set Price** button
- Type the price of the item
- Press **Enter**

#### **VOID AN ITEM:**

- Select the Item on the screen
- Press the **Delete**key on the keyboard

#### **VOID AN ENTIRE SALE:**

- Press the **Esc** key
- Touch **Yes** to confirm
- The entire sale is cancelled
- **D** Pressing the Esc key will Exit the Till if there is no transaction on the screen

### **NO SALE:**

- Log on
- Touch **No Sale** hotkey or Press **F8**
- Transaction screen will return to the login screen

## **DISCOUNT AN ENTIRE SALE:**

- Scan OTC Item(s)
- Touch **Discounts Menu,** then touch **Discount Sale %**
- Type the Discount Percentage in the box & press **Enter**
- Proceed with the transaction

## **DISCOUNT A SINGLE ITEM:**

- Scan item to be discounted
- Select the Item on the screen
- Touch **Discounts Menu,** then touch **Discount Item %**
- Type the Discount Percentage in the box & press **Enter**
- Proceed with the transaction

#### **RETURN A SALE:**

- Log on
- Touch the **Return/Void Menu**
- Touch **Return Item**
- Scan the item(s) being returned, they will appear in red
- Press **Enter** or **F12** & select the Tender Type method for the refund

#### **REPRINT A RECEIPT FOR A PREVIOUS SALE:**

- Log on
- Touch **Reprint Last Receipt**
- This will reprint a receipt for the last transaction on this register

## **REPRINT A RECEIPT THAT OCCURRED DURING ANY DATE RANGE:**

- Log on
- Touch the **End of Day Menu** hotkey then touch **View Journal**
- Touch **Search** or press **F4,** then touch **Lookup**
- Enter the **From Date** and **To Date,** then touch **OK**
- Press the **Home key** to start at the first receipt
- Press the **Page Up & Page Down** keys to scroll through receipts in order or use the onscreen options to navigate through the receipts
- Touch **Select** to preview the receipt
- Press **Print** to print once the required receipt is visible

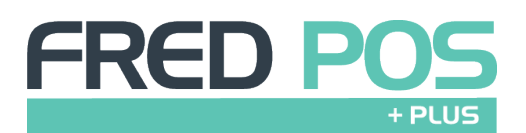

## **CUSTOMER ACCOUNT SALES:**

- Log on
- Touch **Customer Menu** Hotkey, then touch **Find Customer**
- Type the first few letters of the surname
- Highlight the correct customer & touch **Select**
- Scan OTC item(s).
- If sale includes prescriptions,touch **Waiting Scripts** hotkey to add prescriptions, select the patient from list and touch **OK**
- Touch **Account** button and press **Enter** to finalise the transaction

## **CHECK CUSTOMER ACCOUNT BALANCES:**

- Log on
- Touch **Customer Menu** Hotkey, then touch **Find Customer**
- Type the first few letters of the surname to search
- Highlight the correct customer & touch **Select**

 $\Box$  Store balance will appear in the top of the screen where the customer's name is located

## **END OF DAY ON EACH TILL**

- Log on
- Touch **End of Day Menu**
- Touch **Print Z Report**
- Touch **Yes** to the question **Opening amounts have not been entered. Would you like to close this batch anyway?**
- Remove takings from the Till & put them with the Z-Report
- Log on again to start backup process
- Touch **OK** once backup has finished
- Touch **ESC** to close the Till program
- Ensure no programs are still running & turn the computer monitor off

#### **Refer to your Bank or Integrated EFTPOS provider for EOD instructions for your EFTPOS**

Consolidation of EOD takings are completed after the End of Day process in Fred Office > Activity > Batch Entry. Please refer to the F1 Help for further details of this procedure (including Reporting of Tax/Non-Tax figures).

Find troubleshooting help at **[webhelp.fred.com.au/fredoffice/POS/plus.htm](https://webhelp.fred.com.au/fredoffice/POS/plus.htm)** For technical support please log a ticket via your **Fred Help Portal** or call 1300 731 888

## **CUSTOMER ACCOUNT PAYMENTS:**

- Log on
- Touch **Customer Menu** Hotkey, then touch **Find Customer**
- Type the first few letters of the surname to search
- Highlight the correct customer & touch **Select**
- Touch **Account Payment**
- Type the Payment Amount in the **Payment Received** box and touch **OK** to continue
- Select the Tender type method for the payment and finalise the transaction